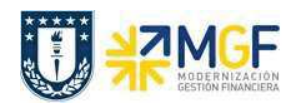

Manual de Usuario

## 4.5 Facturar Nota de Débito

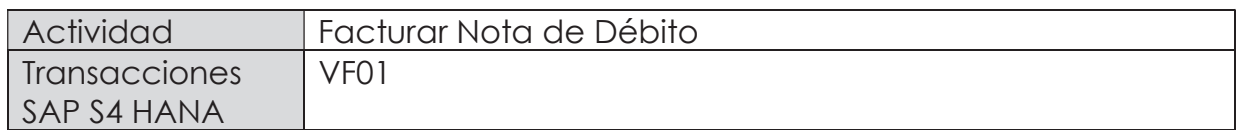

Una vez creada la solicitud de nota de débito, se debe facturar para enviar al cliente.

Esta actividad se inicia como sigue:

- · Menú SAP: Logística -> Comercial -> Facturación -> Factura -> Crear
- · Acceso directo a la transacción: VF01
- a) Al comenzar la operación desde el menú o bien directamente desde la transacción, aparecerá la pantalla "Crear Factura". Ingresar el documento de solicitud de nota de débito como se muestra a continuación y presione <Enter>:

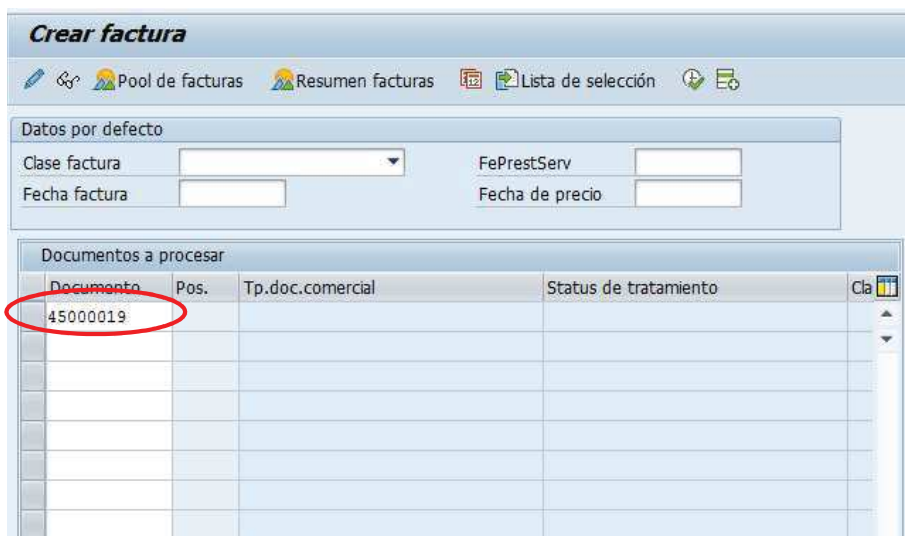

b) Aparecerá una pantalla con los datos de la nota de débito a facturar. Los datos los obtuvo del documento de solicitud de nota de débito creado previamente:

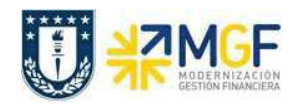

Manual de Usuario

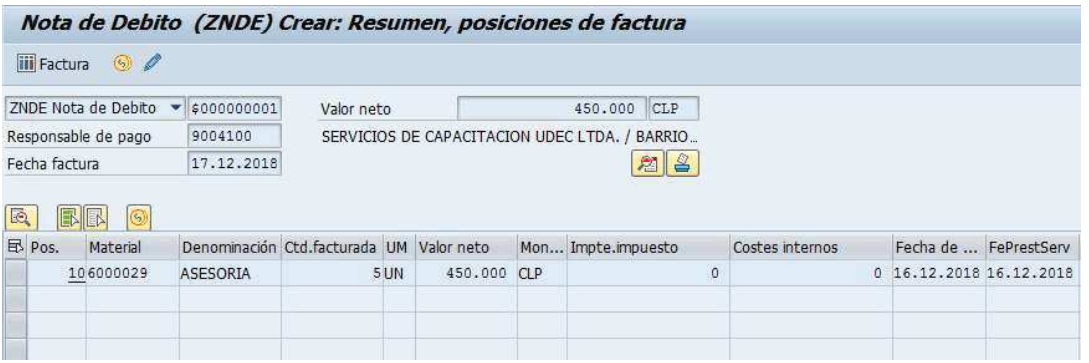

c) Para completar la operación haga clic en guardar y aparecerá un mensaje como el que sigue:

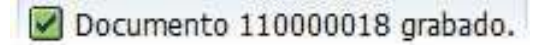

d) Puede visualizar el flujo de documentos completo del ciclo de ventas en la transacción VF03 (visualizar factura) ingresando el número de nota de crédito creada previamente. El sistema muestra todo el flujo de venta incluidas las facturas y nota de débitos asociadas. Para ello debe ingresar el número del documento de factura (en este caso el número de nota de débito) y hacer clic en el botón:

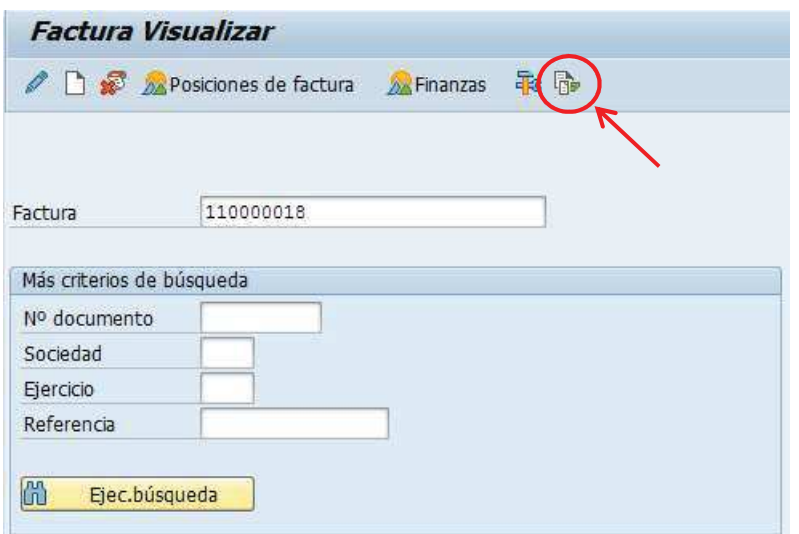

e) Se verá el flujo de documentos como se muestra a continuación:

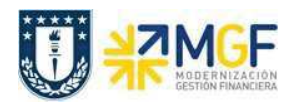

Manual de Usuario

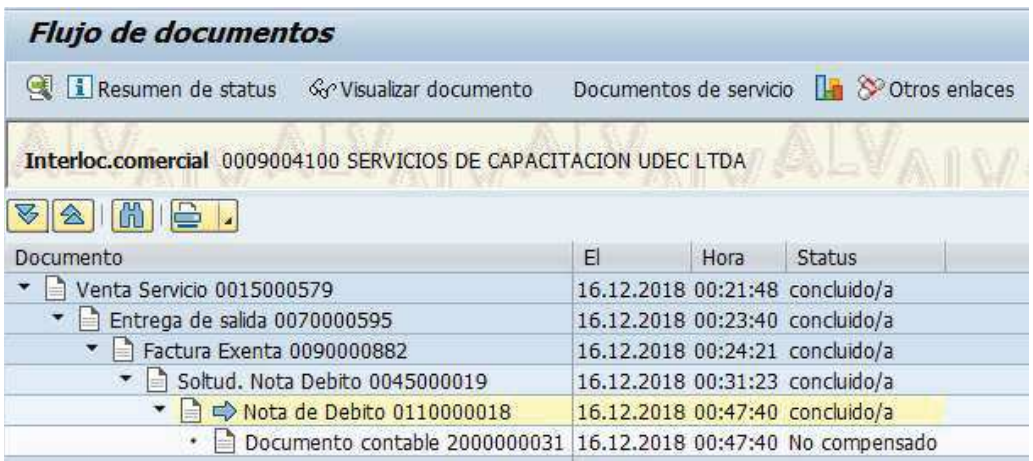